## **Sciences – 6M**

- 1. Allez sur le site: **moon.nasa.gov/home.cfm**
- 2. Une simulation de la lune va s'ouvrir. Les cercles rouges, jaunes et bleus représentent chacun quelque chose. Qu'est-ce que c'est?
- 3. Choisissez deux cercles de chaque couleur, et écrire ce qui se est passé (vous aurez à regarder à droite de la lune dans la petite boîte grise).

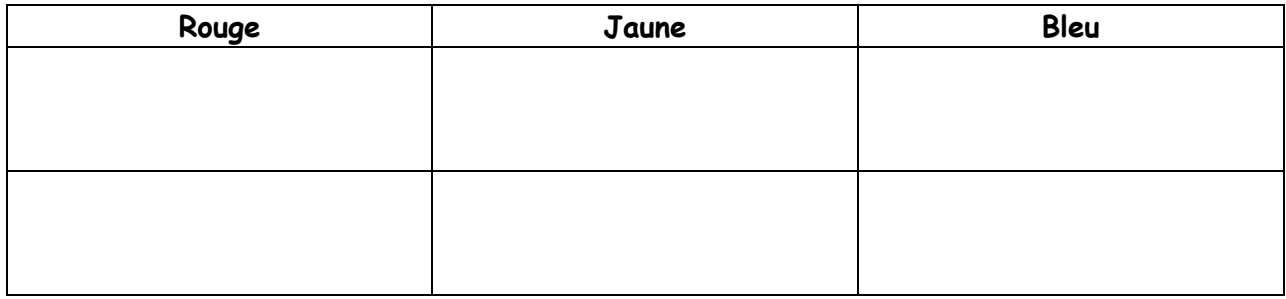

4. Ensuite, cliquez sur la 2ème photo de la lune dans la zone grise. Il va changer l'image de la lune à la phase actuelle de la lune. La lune est dans quelle phase aujourd'hui?